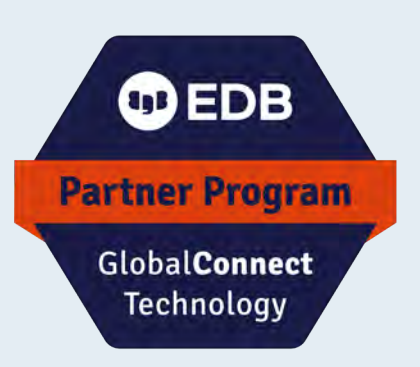

EDB GlobalConnect Technology Partner Implementation Guide

# Thales CipherTrust Transparent Encryption

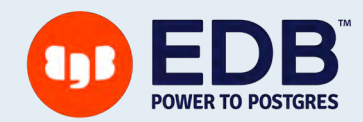

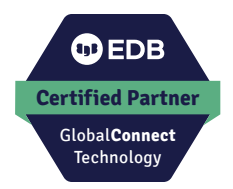

## **Contents**

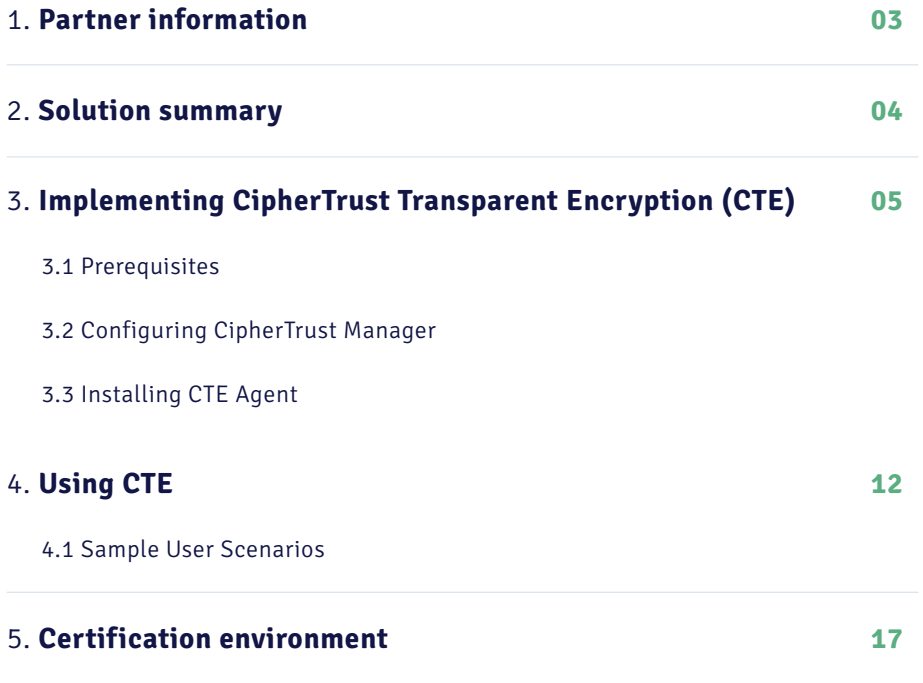

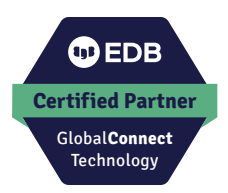

## <span id="page-2-0"></span><sup>1</sup> Partner information

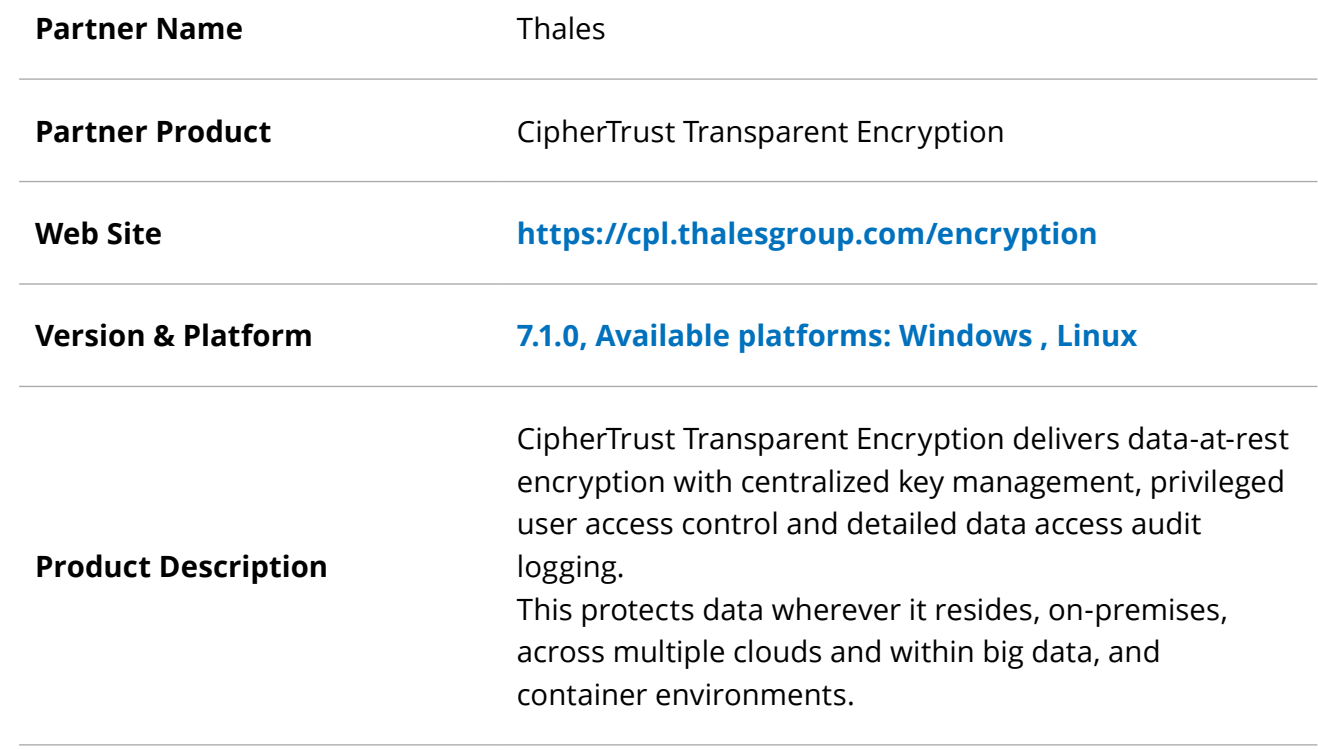

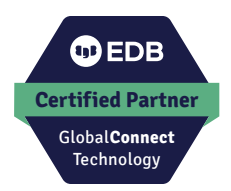

## <span id="page-3-0"></span>2) Solution summary

Thales' CipherTrust Transparent Encryption secures data at-rest for EDB Postgres databases and backups with file system-level encryption backed by centralized key management, privileged user access controls and detailed data access audit logging. CipherTrust Transparent Encryption allows customers to adopt EDB Postgres for highly-sensitive and regulated data both on-premises and in the cloud while also meeting their compliance obligations. CipherTrust Transparent Encryption has been certified with EDB Postgres Advanced standalone, and with EDB Postgres Extended as part of a BDR (bi-directional replication) cluster, and with barman.

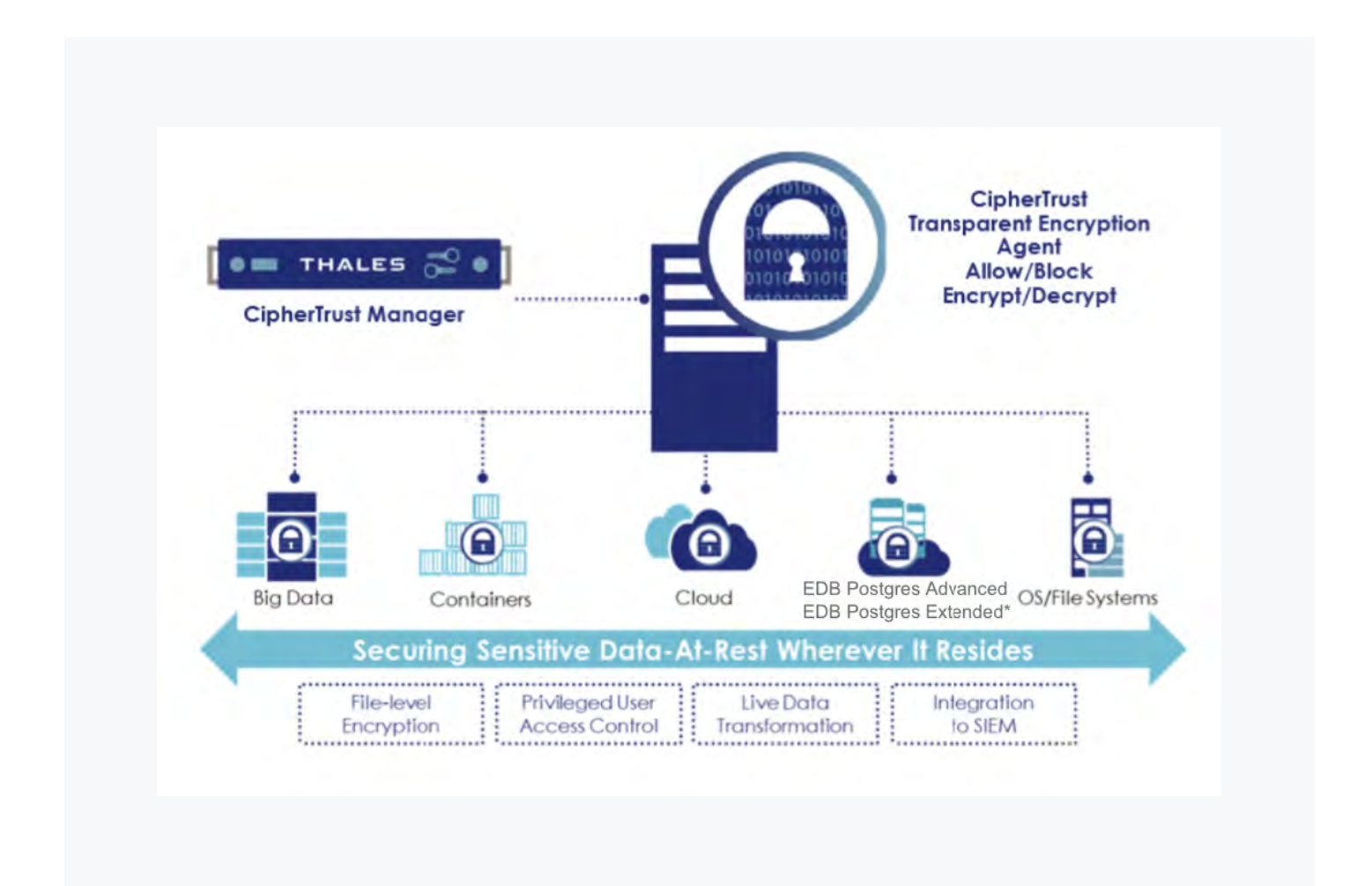

\* Note: EDB Postgres Extended represents EDB Postgres Extended with BDR (Bi-Directional Replication) and barman.

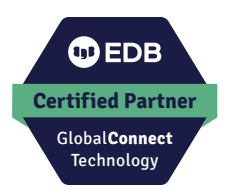

## <span id="page-4-0"></span>3) Implementing CTE

#### Implementing the CipherTrust Transparent Encryption (CTE) solution requires the following components:

- 1. Postgres Server installed and in operation.
- 2. CipherTrust Manager installed and operational.
- 3. A CTE agent installed on the Postgres host registered to the CipherTrust Manager.

#### The following diagram shows the basic flow of the CTE solution:

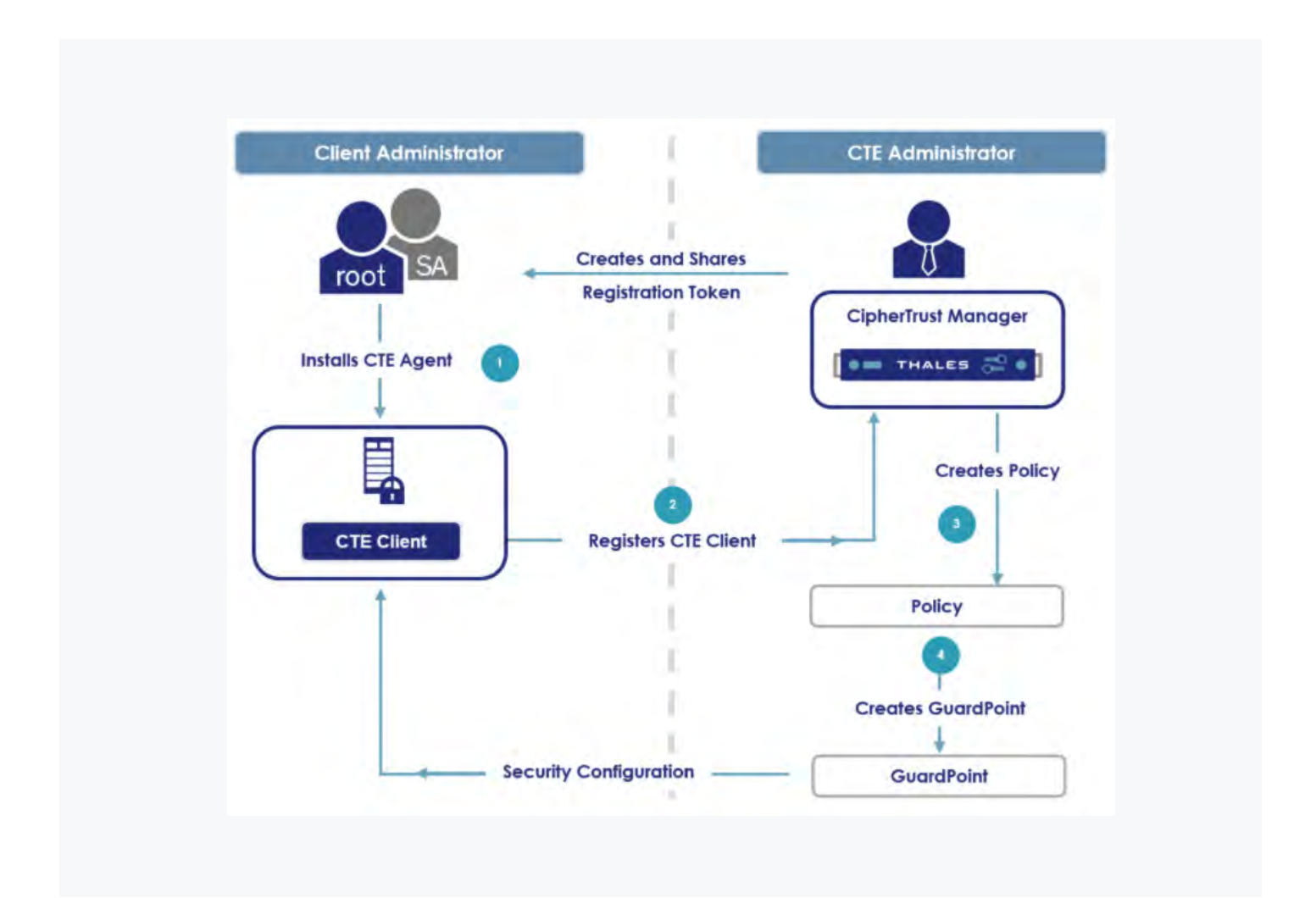

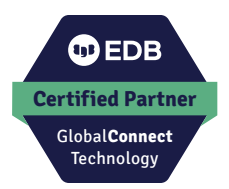

### 3.1 Prerequisites

#### Postgres Host

- 1. Ensure that the Postgres Server is installed and running.
- 2. For CentOS 7, you need to install the following repository:

sudo yum install -y lsof

#### CipherTrust Manager

1. Ensure CipherTrust Manager is installed and running.

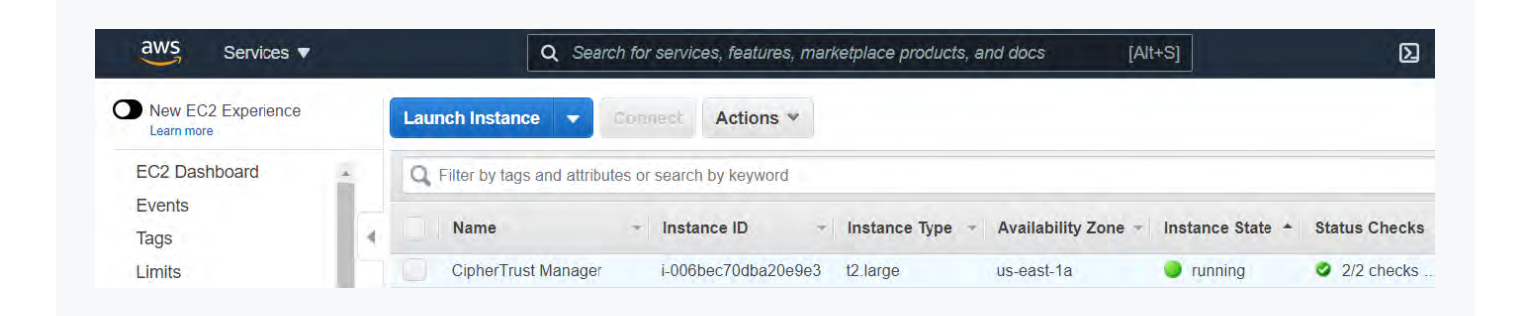

![](_page_6_Picture_0.jpeg)

### 3.2 Configuring CipherTrust Manager

Logon to the CipherTrust Manager (CM) Web GUI and perform the following steps:

#### 1. Create Registration Token

- a. Navigate to Key and Access Management and select Registration Tokens. This token will be used for the CTE agent enrollment to CM.
- b. Select New Registration Token to create a new Registration Token.

#### The following screenshot shows a Registration Token created with the name edb.

![](_page_6_Picture_48.jpeg)

![](_page_7_Picture_0.jpeg)

#### 2. Create User Sets

- a. Navigate to CTE and select Policies, Policy Elements and then User Sets.
- b. Select Create User Set to create a new User Set.

#### The following screenshots show the User Sets created, Postgres, EnterpriseDB and Barman.

![](_page_7_Picture_37.jpeg)

![](_page_8_Picture_0.jpeg)

#### 2. Create Policies

a. Navigate back to Policies and select Create Policy.

#### The following screenshots show Live Data Transformation (LDT) policies postgres-policy, epas-policy and barman-policy.

![](_page_8_Picture_35.jpeg)

![](_page_9_Picture_0.jpeg)

### NOTE: The policies include the User Sets Postgres and EnterpriseDB respectively created in Step 2 and the same Key Rule for the policies:

![](_page_9_Picture_27.jpeg)

![](_page_10_Picture_0.jpeg)

### 3.3 Installing CTE Agent

Refer to the following guides from Thales for installing the CTE agent on the Postgres host:

[CTE Agent Quick Start](https://thalesdocs.com/ctp/cte/Books/Online-Files/7.0.0/CTE_Agent_Linux_Quick_Start_Guide_v7.0.0_Doc_v1.pdf) Guide [CTE Agent Advanced](https://thalesdocs.com/ctp/cte/Books/Online-Files/7.0.0/CTE_Agent_Linux_Adv_Config_Integration_Guide_v7.0.0_Doc_v6.pdf) Installation Guide

NOTE: You will need the Registration Token and host address of the CipherTrust Manager during the installation.

After the CTE agent is successfully installed, verify the Postgres host is registered with CM.

- 1. Log on to the CM Web GUI and navigate to CTE.
- 2. Select Clients. The client status should appear as Healthy as shown below

(you may have to wait a few seconds for the status to get updated).

![](_page_10_Picture_67.jpeg)

![](_page_11_Picture_0.jpeg)

## 4 Using CTE

CTE protects data either at the file level or at the storage device level. A CTE Agent running on the (Postgres) host manages the files behind a GuardPoint by enforcing the policy associated with it, and communicates data access events to the CipherTrust Manager for logging. A GuardPoint is usually associated with a Linux mount point or a Windows volume, but may also be associated with a directory subtree.

![](_page_11_Figure_3.jpeg)

![](_page_12_Picture_0.jpeg)

### 4.1 Sample User Scenarios

This section describes sample user scenarios of deploying CTE solutions on Postgres hosts such as

- EDB Postgres Advanced Server
- EDB Postgres Extended with BDR

#### EDB Postgres Advanced Server (Single Instance)

- 1. Install CTE agent on the Postgres host.
- 2. Login to the Postgres host and stop the postgres server.
- 3. Create the GuardPoints via the CM Web GUI using the epas-policy Policy on the postgres host. Set the following directories as the Protected Path on the EDB Postgres Advanced Server host (assuming PGDATA is set /var/lib/edb/as13/data on the host):

![](_page_12_Picture_81.jpeg)

4. Restart the Postgres server on the Postgres host as the user enterprisedb.

Make sure you are logged in using ssh (not sudo).

![](_page_13_Picture_1.jpeg)

### EDB Postgres Extended with BDR-Always-ON

The following diagram shows the BDR-Always-ON architecture. For more details, refer to the BDR-Always-ON [Architecture documentation.](https://documentation.2ndquadrant.com/tpa/release/21.1-1/architecture-BDR-Always-ON/)

NOTE: The documentation requires EDB access credentials.

![](_page_13_Figure_5.jpeg)

![](_page_14_Picture_0.jpeg)

- 1. Install CTE agents on all the Postgres and barman nodes.
- 2. Create a GuardPoint via the CM Web GUI using the barman-policy Policy on the directory /var/lib/barman/<server-name> on the barman node in data center A (DC A). The following screenshot shows a GuardPoint created for the barman node.

![](_page_14_Picture_106.jpeg)

- 3. Login to the Standby node in data center A and stop the postgres server.
- 4. Create a GuardPoint on the Standby node via the CM Web GUI using the postgres-policy Policy on the PGDATA directory /opt/postgres/data.
- 5. Restart the Postgres server on the Standby node as the user postgres. Make sure you are logged in using ssh (not sudo).
- 6. Login to the Shadow Master node in data center A and stop the postgres server.
- 7. Create a GuardPoint on the Shadow Master node via the CM Web GUI using the postgres-policy Policy on the PGDATA directory /opt/postgres/data.
- 8. Restart the Postgres server on the Shadow Master node as the user postgres. Make sure you are logged in using ssh (not sudo).
- 9. Login to the Lead Master node in data center A and stop the postgres server.
- 10. Create a GuardPoint on the Lead Master node via the CM Web GUI using the postgres-policy Policy on the PGDATA directory /opt/postgres/data.

![](_page_15_Picture_0.jpeg)

11. Restart the Postgres server on the Lead Master node as the user postgres. Make sure you are logged in using ssh (not sudo).

CipherTrust Manager k170<br>version: 2.1.0.5170 EE CTE API **O** admin  $\blacksquare$  Clients  $\bullet$ Client Profile: DefaultClientProfile  $\vee$  Live Data 面 Password Creation<br>Method: Generate + Transformation Unlock Agent System<br>Lock Clients Encryption Key Regenerate Password  $\overline{\smash{\checkmark}}$  Communication Protection Enabled Cloud Object Storage GuardPoints Client Settings Membership Refresh GuardPoints 1 Total GuardPoints **O** Olnactive 0 Disabled 1 Active 0 Unknown  $\alpha$ + Create GuardPoint 1 Results | 1 GuardPoint  $\pi$ Policy Protected Path Type Client Group  $\frac{1}{2}$ Rekey Status Enabled Status Active postgres-policy /opt/postgres/data directory\_auto Rekeved yes 1 GuardPoint 10 per page +

The following screenshot shows a GuardPoint created for Lead Master in data center A.

12. Repeat steps 2 through 11 for postgres and barman nodes in data center B (DC B).

![](_page_16_Picture_0.jpeg)

## <sup>5</sup> Certification environment

![](_page_16_Picture_110.jpeg)

![](_page_16_Picture_111.jpeg)

![](_page_17_Picture_0.jpeg)

**Certified Partner** Global**Connect** EDB GlobalConnect Technology Partner Implementation Guide

EDB GlobalConnect Technology Partner Implementation Guide

© Copyright EnterpriseDB Corporation 2021 EnterpriseDB Corporation 34 Crosby Drive Suite 201 Bedford, MA 01730

EnterpriseDB and Postgre Enterprise Manager are registered trademarks of EnterpriseDB Corporation. EDB, EnterpriseDB, EDB Postgres, Postgres Enterprise Manager, and Power to Postgres are trademarks of EnterpriseDB Corporation. Oracle is a registered trademark of Oracle, Inc. Other trademarks may be trademarks of their respective owners. Postgres, PostgreSQL and the Slonik Logo are trademarks or registered trademarks of the PostgreSQL Community Association of Canada, and used with their permission.

![](_page_17_Picture_5.jpeg)

![](_page_17_Picture_6.jpeg)